## **INSTALLATION INSTRUCTIONS INSTALLATION INSTRUCTIONS**

**Warning:** Make sure the camera to be within range of the Wi-Fi network to ensure a successful connection between the camera and router.

**Attention:** Assurez-vous que la caméra est à portée du réseau Wi-Fi afin d'assurer une connexion réussie entre la caméra et le routeur.

**Warnung:** Stellen Sie sicher, dass die Kamera in Reichweite des Wi-Fi-Netzwerks ist, um ein erfolgreiches Verbinden zwischen Kamera und Router sicherzustellen.

1. Scannen Sie den OR-Code, um "Caliber Smart Home" herunterzuladen und zu installieren

- 2. Sign in with cell phone number or email
- 2. Authentifiez-vous à l'aide de votre i de téléphone portable ou de votre
- adresse e-mail 2. Melden Sie sich mit Ihrer Handynummer
- Region Netherlands +31 Mobile Number/E-ma

 $\leftarrow$  Register

**Waarschuwing:** Zorg ervoor dat de camera zich binnen bereik van het Wi-Fi-netwerk bevindt om een goede verbinding tussen de camera en de router te garanderen.

### **Wi-Fi Configuration instructions**

1. Scan QR code to download and install "Caliber Smart Home"

### **Instructions de configuration Wi-Fi**

1. Scannez le code QR pour télécharger et installer « Caliber Smart Home »

### **Anweisungen zur WLAN-Konfiguration**

### **Wi-Fi-configuratie instructies**

1. Scan QR-code om "Caliber Smart Home" te downloaden en te installeren

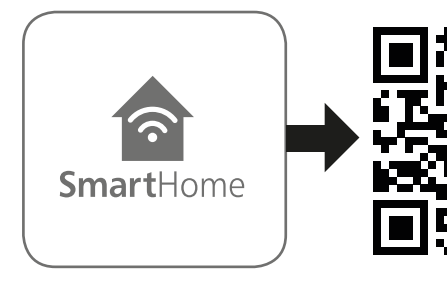

- oder E-Mail-Adresse an 2. Log in met je mobiel nummer of e-mail
- 3. Make sure the device on which the app is installed, is connected to the Wi-Fi network on which you want the camera to be too.
- 3. Assurez-vous que le périphérique sur lequel l'application est installée est connecté au réseau Wi-Fi sur lequel vous souhaiter également installer la caméra.
- 3. Stelle Sie sicher, dass das Gerät, auf dem die App installiert wird, mit dem Wi-Fi-Netzwerk verbunden ist, über das auch die Kamera funktionieren soll.
- 3. Zorg ervoor dat het apparaat waarop de app geïnstalleerd is verbonden is met het Wi-Fi netwerk waarmee de camera ook verbonden moet gaan worden.

Nadat de camera van stoom voorzien wordt zal deze automatisch AAN gaan

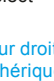

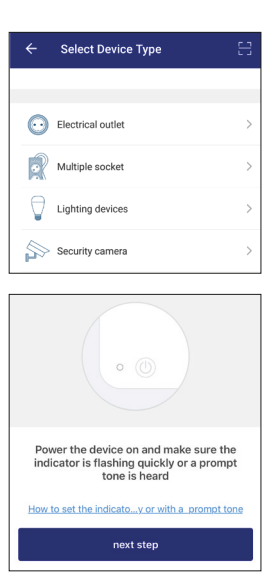

- Once the camera is plugged in it will be powered ON and the indication LED will flash rapidly.
- Une fois la caméra branchée, elle sera allumée et le voyant LED clignotera rapidement.
- Wenn die Kamera eingesteckt ist, wird sie eingeschaltet (ON) und die Anzeige-LED blinkt schnell.
- en zal de indicatie LED snel knipperen.
- 4. Click "+" at the top right corner to select and add the device.
- 4. Cliquez sur "+" dans le coin supérieur pour sélectionner et ajouter le périph
- 4. Klicken Sie auf "+" in der oberen rechten Ecke, um das Gerät auszuwählen.
- 4. Druk op de "+" in de rechter bovenhoek om een apparaat te kiezen en toe te voegen.
- 5. The APP will ask if the indication LED is flashing and if the startup tone was heard. Then click "next step".
- If this is not the case, please reset the camera holding the reset-button for approx. 10 seconds.
- 5. L'APPLICATION demandera si la LED d'indication clignote et si la tonalité de démarrage a été entendue. Cliquez ensuit sur "étape suivante".
- Si ce n'est pas le cas, veuillez réinitialiser l'appareil photo en maintenant enfoncé le bouton de réinitialisation pendant environ 10 secondes.
- hören war. Dann klicken Sie auf "nächster Schritt". Wenn dies nicht der Fall ist, dann setzen Sie die Kamera zurück, indem Sie die Reset-Taste ca. 10 Sekunden lang gedrückt halten.
- 5. De APP zal vragen of de indicatie LED knippert en of de opstart-toon gehoord is. Klik dan op "Volgende stap". Mocht het niet het geval zijn, reset de camera dan d.m.v de reset-knop ca. 10 seconden in te houden.
- 6. Check if the Wi-Fi network is correct, fill in the corresponding password and confirm. *Note that the password can only contain letters and numbers, no special characters.*
- 6. Vérifiez si le réseau Wi-Fi est correct, entrez le mot de passe correspondant et confirmez. *Notez que le mot de passe ne peut contenir que des lettres et des chiffres, aucun caractère spécial.*
- 6. Kontrollieren Sie, ob das Wi-Fi-Netzwerk das richtige ist, geben Sie das entsprechende Passwort ein und bestätigen Sie.

5. Die APP wird fragen, ob die Anzeige-LED blinkt und ob der Startup-Ton zu

Wi-Fi : HomeNetwork

Enter Wi-Fi Password **XXXXXXXXX** 

Confirm

**Change Networ** 

Image sensor 1/3inch 1080p CMOS sensor<br>Minimum illumination 0.01Lux/E1.2 (colour mode)  $0.01$ Lux/F1.2 (colour mode) 0.001Lux/F1.2 (B&W mode) High Power LED with ICR. 10m IR distance<br>H.264 Main Profile Audio Input Two way audio<br>Network Protocol HTTP, DHCP, I Network Protocol HTTP, DHCP, DNS<br>
WIEL WIELS WIELS WIFI WiFi802.11b/g/n Freq range: 2402-2480 Mhz  $M$ ax e.r.p: <100mW/20dBm Storage mode<br>
Local storage / client storage<br>
Micro SD/TE support up to 128GB SD  $0~355^\circ$  /-10~75 $^\circ$ Motion detection<br>
Motion detection<br>
Nower<br>
DC5V/14 Power consumption 4.5W Max Working environment Working Temperature -20~50°C Camera size 63 mm  $\mu$ ) x 58 mm  $\mu$ ) x 96 mm  $\mu$ )<br>
Lostallation Standing or wall/ceiling using Standing or wall/ceiling using mounting plate

- **2.FEATURES**
- Works with Amazon Alexa by voice control<br>• Product works on Echo Show and Google Cast<br>• Remote view and control via APP anywhere anytime<br>• Scene control: works with other smart products
- 

**WWW.CALIBER EUROPE BY A Kortakker 10 WWW.CALIBER.NL** The Netherlands **•** 4264 AE Veen

For all into on the disposal of items with the Wheelie bin icon, please see:

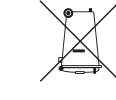

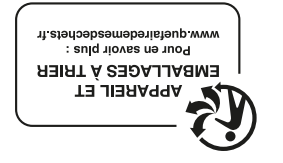

## **FCALIBER**

webshop.caliber.nl/media/ forms/wheeliebin.pdf

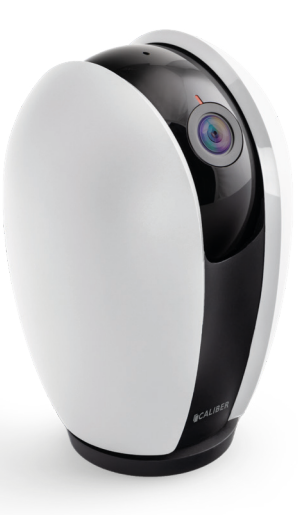

**HWC 201PT USER MANUAL**  $\cdot$  GB  $\cdot$  FR  $\cdot$  DE  $\cdot$  NL

GB Caliber hereby declares that the item HWC201PT is in compliance with the essential requirements and other relevant provisions of Directive 2011/65/EU (RoHS) and 2014/53/EU (RED) FR Par la présente Caliber déclare que l'appareil HWC201PT est conforme aux exigences essentielles et aux autres dispositions pertinentes de la directive 2011/65/EU (RoHS) et 2014/53/EU (RED) DE Hiermit erklärt Caliber, dass sich das Gerät HWC201PT in Übereinstimmung mit den grundlegenden Anforderung und übrigen einschlägigen Bes der Richtlinie 2011/65/EU (RoHS) und 2014/53/EU (RED) befindet. IT Con la presente Caliber dichiara che questo HWC201PT è conforme ai requisiti essenziali ed alle alte disposizioni pertinenti stabilite dalla directtiva 2011/65/EU (RoHS) e 2014/53/EU (RED) ES Por medio de la presente Caliber declara que el HWC201PT cumple con los requisitos esenciales y otra disposiciones aplicables o exigibles de la Directiva 2011/65/EU (RoHS) y 2014/53/EU (RED) PT Caliber declara que este HWC201PT está conforme com os requisitos essenciais e outras disposições da Directiva 2011/65/EU (RoHS) e 2014/53/EU (RED) S Härmed intygar Caliber att denna HWC201PT Pro står i överensstämmelse med de väsentliga egenskapskrav och övriga relevanta bestämmelser som framgår av direktiv 2011/65/EU (RoHS) och 2014/53/EU (RED) PL Niniejszym Caliber oświadcza, źe HWC201PT jest zgodne z zasadniczymi wymaganiami oraz innymi stosownymi postanowieniami Dyrektywy 2011/65/EU (RoHS) i 2014/53/EU (RED) DK Undertegnede Caliber erklærer hermed, at følgende udstyr HWC201PT overholder de væsentlige krav og øvrig relevante krav i direktiv 2011/65/EU (RoHS) og 2014/53/EU (RED) EE Käesolevaga kinnitab Caliber seadme HWC201PT vastavust direktiivi 2011/65/EU (RoHS) ja 2014/53/EU (RED) pöhinõuetele ja nimetatud direktiivist tulenevatelle teistele asjakohastele sätetele.LT Šiuo Caliber deklaruoja, kad šis HWC201PT atitinka esminius reikalavimus ir kitas 2011/65/EU (RoHS) ir 2014/53/EU (RED) Direktyvos nuostatas. FI Caliber vakuuttaa täten että HWC201PT tyyppinen laite on direktiivin 2011/65/EU (RoHS) ja 2014/53/EU (RED) oleellisten vaatimusten ja sitä koskevien direktiivin muiden ehtojen mukainen. IS Hér með lýsi<br>Caliber yfir þvi að HWC201PT erí samræmi við grunnkröfur og aðrar kröfur, sem gerðar eru í tilskipun 2011/65/EU (RoHS) og 2014/53/EU (RED) NO Caliber erklærer herved at utstyret HWC201PT er i samsvar med de grunn-leggende krav og øvrige relevante krav i drektiv 2011/65/ EU (RoHS) og 2014/53/EU (RED) NL Hierbij verklaart Caliber dat het toestel HWC201PT in overeenstemming is met de essentiële eisen en de andere relevante bepalingen van richtlijn 2011/65/EU (RoHS) en 2014/53/EU (RED)

Latest declaration form can be found at: www.caliber.nl/media/forms/DeclarationHWC201PT.pdf

### **SPECIFICATIONS**

Lens/viewing angle<br>Night vision Compression Format H.264 M<br>May Frame rate 1.25 fris Max. Frame rate<br>Audio Input

Interface

Pan-Tilt<br>Motion detection Power DC5V/1A<br>Power consumption 4.5W Max

**1. PRODUCT DESCRIPTION** The camera is a Wi-Fi based item that can work with e.g Amazon Alexa by voice control. You can either control it with Android and iOS based APP by phone, anywhere, at any time. Product works on Echo Show and Google Cast

• OTA upgrade supported

We are continuously improving/updating our products and product information. It's therefore possible that there is a slight difference between the description in this manual to the operation of the product. If something is different or not clear; always check our website for the most current version.

**The (app) images and illustrations used are indicative and may vary per device and version**

## **BUTTONS AND CONNECTIONS**

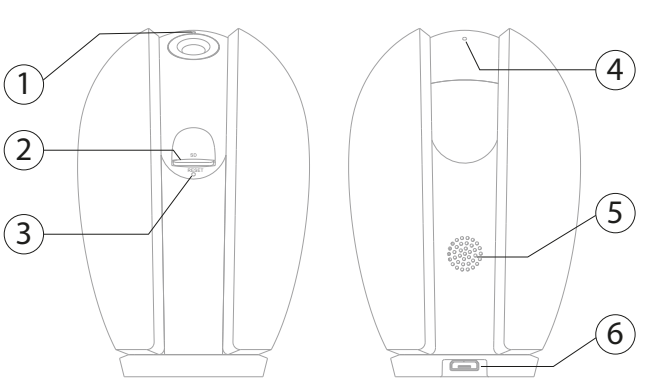

## **1. Indication LED**

- LED will blink rapidly in RED while searching for a new connection
- LED will blink rapidly in BLUE while reconnecting
- LED will be solid RED while restarting
- LED will be solid BLUE while ON and connected

## **2. Micro SD slot**

For Micro SD card, to be able to record (max. 128GB)

## **3. Reset button**

**To reset button**<br>To reset to factory settings

- To listen while live view or using the intercom - To record audio
- **5. Built-in speaker** For talk back in 2-way intercom function
- **6. DC input** 5V/1A Micro USB input

# **4. Built-in microphone** 3

# **Optional mounting**

Using the mounting plate the HWC201PT can also be mounted on a wall or ceiling (video image can be adjusted/flipped)

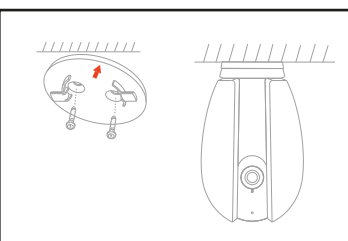

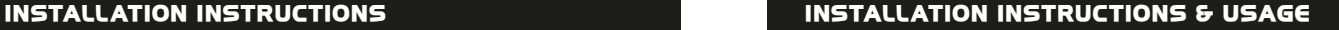

## **USAGE & REMOVE DEVICE**

## **REMOVE DEVICE**

- 9. Wenn die Kamera erfolgreich hinzugefügt wurde, können Sie ihr einen persönlichen Identifikationsnamen geben und können auswählen in welcher Gruppe sie sein soll.
- 9. Als het apparaat succesvol toegevoegd is, kun je deze voorzien van een persoonlijke identificatie naam en kiezen in welke groep deze hoort.

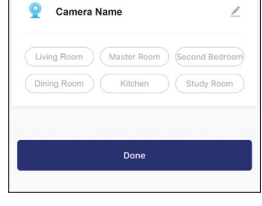

Adding device succeeded.

- Through the APP, the camera can be viewed and controlled remotely.
- Some of the functions are e.g.:
- Live View (real time view)
- Playback (only if an SD card is installed and the camera is set to record)
- Record and make screenshots (record the live feed or make a screenshot
- and save it to your mobile device/SD-card) • Schedule motion detection recording on SD card

*Note: controls and functions can vary according to camera type/version and set settings.*

Grâce à l'application, la caméra peut être

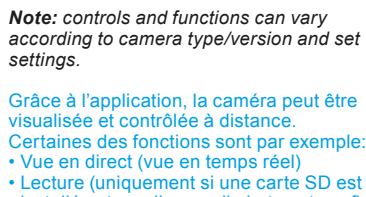

- 
- 
- 
- Lecture (uniquement si une carte SD est installée et que l'appareil photo est configuré
- pour enregistrer)

- Live View (realtime beeld)
- Opnamen (alleen als er een SD kaart geïnstalleerd is en de camera ingesteld is om opnamen te maken)
- Opnemen en foto

• Enregistrement et capture d'écran (enregistrer le flux en direct ou faire une capture d'écran et l'enregistrer sur votre appareil mobile)

• Programmer un enregistrement de détection de mouvement sur une carte SD

*Remarque: les commandes et les fonctions peuvent varier en fonction du type / de la version de la camera et des paramètres définis.*

Über die APP kann man die Kamera aus der Ferne einsehen und steuern. Einige der Funktionen sind z.B.:

- Live-Ansicht (Echtzeitansicht)
- Wiedergabe (nur wenn eine SD-Karte installiert ist und die Kamera auf Aufnahme eingestellt ist)
- Aufnahme und Screenshot (Livefeed aufnehmen oder einen Screenshot des Livefeeds aufnehmen und auf Ihrem mobilen Gerät speichern)
- Planen Sie die Aufzeichnung der Bewegungserkennung auf der SD-Karte

*Anmerkung: die Steuerungen und Funktionen können je nach Kameratyp/ version und Einstellungen unterschiedlich sein.*

Hinweis: Der "Entfernen-Vorgang" löscht den WLAN-verbindung des Kamera. Dies bedeutet, Dies bedeutet, dass alle Informationen im WLAN-Netzwerk entfernt werden. Der Kameraname und das Filmmaterial auf der SD-Karte sollten manuell entfernt werden.

Via de APP kan op afstand het camerabeeld bekeken en de camera bediend worden. Sommige van de functies zijn bijvoorbeeld.:

- (neem live beeld op of maak een foto en sla deze rechtstreeks op, op het mobile apparaat)
- Plan bewegingsdetectie opname op SD-kaart

*Let op: bediening en functies kunnen variëren per cameratype/-versie en aangegeven instellingen.*

### **Remove device**

To remove the camera from the APP and Wi-Fi network: 1. Open the APP

- 2. Click the icon in the upper right corner, and then click "Remove Device" button in the list
- 3. When remove the device is successful, the LED will start to blink rapidly.

*Note: The 'remove procedure' will clear the camera's connection which means: erasing all information about the Wi-Fi network. The camera name and the footage on the SD card should be removed manualy.*

### **Retirer l'appareil**

- Pour retirer la caméra du réseau APP et Wi-Fi:
- 1. Ouvrez l'application
- 2. Cliquez sur l'icône dans le coin en haut à droite, puis cliquez sur le bouton « Remove Device » (« Retirer l'appareil »)
- 3. Une fois le retrait de l'appareil effectué avec succès, la caméra LED commence à clignoter rapidement.

*Remarque : La « procédure de retrait » efface la connection Wi-Fi de la caméra, ce qui signifie qu'elle supprime toutes les informations à la configuration Wi-Fi. Le nom de la caméra et le métrage sur la carte SD doivent être supprimés manuellement.*

### **Gerät entfernen**

So entfernen Sie die Kamera aus dem APP- und Wi-Fi-Netzwerk: 1. Öffnen Sie die App

- 2. Klicken Sie auf das Symbol rechts oben und danach auf die Taste "Gerät entfernen"
- 3. Wenn das Gerät erfolgreich entfernt wurde, beginnt die LED schnell zu blinken.

### **Apparaat verwijderen**

De camera verwijderen uit de APP en Wi-Finetwerk:

- 1. Open de APP
- 2. Klik op het pictogram in de rechterbovenhoek en klik vervolgens op de knop "Apparaat verwijderen" in de lijst
- 3. Wanneer het apparaat succesvol is verwijderd,
- zal de LED beginnen met snel knipperen of de speaker zal een geluid laten horen.

*Let op: De 'verwijderingsprocedure' zal de verbinding van de camera wissen, wat betekent dat alle informatie over het Wi-Fi-netwerk wordt gewist. De cameranaam en het beeldmateriaal op SD-kaart moeten handmatig worden verwijderd.*

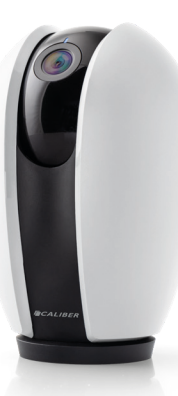

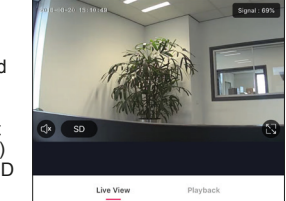

 $\mathbb{O}$ 

Speak

ி

Screenshot

 $\oplus$ 

Direction

٠Ò

Alarm

 $\square$ 

Record

Camera Name

With 'Caliber smart home' products you can be sure everything is controllable with ONE APP. We chose to partner with Tuya, a platform for smart home products which allows great control; not just camera view but a whole range of possibilities

- Scheduler
- Scenario's

 $\blacksquare$ 

 $\mathbf{u}$ 

- (E.G: lights ON when camera detects movement)
- Combine products
- Share settings with the whole family
- See CALIBERSMARTHOME.COM for more info

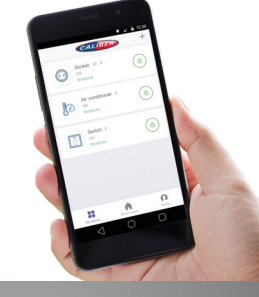

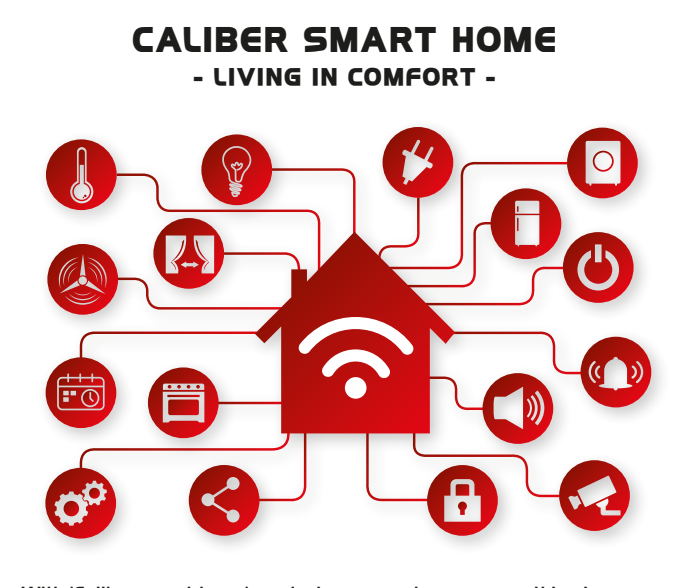

## **CALIBERSMARTHOME.COM FOR INSTRUCTIONS**

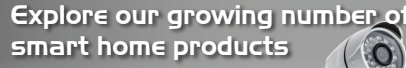

103 100 100  $290988$ 

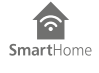

*Achtung: das Passwort darf nur aus Buchstaben und Ziffern bestehen. Sonderzeichen sind nicht erlaubt.*

6. Controleer of het Wi-Fi netwerk het juiste is, vul het bijbehorende wachtwoord in en bevestig.

 *Let op dat wachtwoorden alleen letters en cijfers mogen bevatten, geen speciale tekens.*

> Scan QR code with the IP Cam. Point the code to the camera lens for 20cm

> ■設調<br>認識機

 $\textcircled{\small{0}}$ 

Connecting Now

100%

Make sure your phone and device<br>are as close to your router as possible

V Searching for Device<br>V Registering device to the cloud<br>V Initializing your Device

**I hoard the hor** 

7. The APP will show an QR code on screen. (1) hold this screen approx. 20 cm in front of the camera lens, maybe move it around a little, till a tone is heard. (2) then confirm by clicking "I heard the beep".

- 7. L'APPLICATION affichera alors un code QR à l'écran.
- (1) maintenez cet écran pendant environ 20 cm devant l'objectif de la caméra, déplacez-le un peu, jusqu'à ce qu'une tonalité se fasse entendre.
- (2) puis confirmez en cliquant sur «J'ai entendu le bip».
- 7. Die APP zeigt dann einen QR-Code auf dem Bildschirm an.
- (1) Halten Sie diesen Bildschirm ca. 20 cm vor die Kameralinse, eventuell bewegen Sie ihn etwas, bis ein Ton zu hören ist. (2) Bestätigen Sie dann durch Klick auf "Ich
- habe den Beep gehört". 7. De APP zal dan een QR code op het
- display tonen. (1) houdt het display op ca. 20 cm voor de lens van de camera, beweeg het misschien wat op en neer, tot een toon gehoord wordt.
- (2) bevestig dan dmv de knop "Toon gehoord".
- 8. The APP will connect the camera. Please wait patiently till the action is completed.
- 8. L'APPLICATION va connecter la caméra. Attendez patiemment que l'action soit terminée.
- 8. Die APP verbindet nun die Kamera. Bitte haben Sie etwas Geduld, bis der Vorgang abgeschlossen ist.
- 8. De APP zal zich koppelen met de camera. Wacht geduldig tot deze handeling is voltooid.
- 9. When the camera is successfully added you can give it a personal identification name and can choose which group you'd like it to be in.
- 9. Une fois la caméra ajoutée avec succès, vous pouvez lui attribuer un nom d'identification personnel et choisir le groupe dans lequel vous souhaitez qu'elle se trouve.